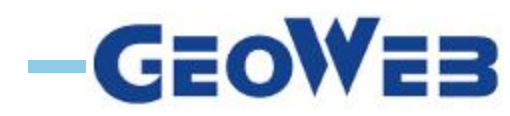

# **Quick Reference**

**HTML viewer 5.1**

# **How to …**

- **1. Open the toolbar**
- **2. Global search for objects**
- **3. Show object information**
- **4. Select objects**
- **5. Filter map layers**
- **6. Query map layers**
- **7. Show legend information**
- **8. Show source information**
- **9. Add new map layer**
- **10. Add coordinates**
- **11. Add notes**
- **12. Generate profile**
- **13. Save and share a project**

**This Quick Reference card is available within MACHU GeoWeb through the question mark symbol on the main screen. This card contains a selection of functions available within MACHU GeoWeb. More information on MACHU is available at the MACHUwebsite: www.machuproject.eu.**

#### **1. Open the toolbar**

**To open the** *Toolbar***, click the**  $\frac{1}{26}$ **toolbar button on the upper right corner of the map or double click the** *Title Bar***.**

## **2. Global search for objects**

**Global search for objects by adding object characteristics to the** *Search* **box. Results will be shown on the** *Information Panel.* **There, select the object to mark it on the** *Map***.**

#### **3. Show object information**

**Click an object on the** *Map* **and object information will be presented within a pop-up window (***Map Tip***). To view detail information, use the 'View Additional Details' -link. Alternatively, select the Identify tool on the Tasks menu. Click an object and objectinformation will be shown on the** *Information Panel***. Click on the identify results Panel to view detailed information. The Identify tool is**

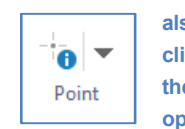

**also available by right mouse click on the** *Map* **combined with the 'Find data on the map' option.**

#### **4. Select objects**

**Within The tasks menu, use the Identify multi tools button besides the identify tool to select a selection tool and draw a selection area on the** *Map***. Objects within the area will be shown on the** *Information Panel***. Click an object in the Results list, or use option Switch to Table, to view detail information. To remove selection, close the Identify results panel.**

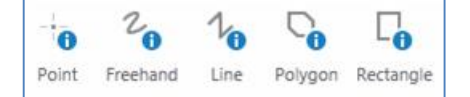

#### **5. Filter map layers**

**Use the Add Arch Source Filter button within the Tasks menu or within the '***I want to***'**

**menu, for easy filtering the** I want to... **Cultural Heritage Underwater map layer by source. Use Remove ARCH**

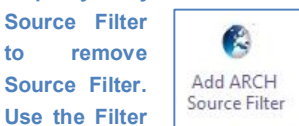

**button in the Tasks menu to define a custom filter for an individual map layer or to define a spatial filter based on the current extent of the** *Map***.**

 $\overline{\mathsf{x}}$ 

Remove ARCH

Source Filter

#### **6. Query map layers**

**Use the Query button within the Tasks menu to define a query.**  $^\circledR$ **Query results are presented** Query **within the** *Information Panel* **and marked on** *the Map***. Click an object in the Results list, or use option Switch to Table, to view detail information. To add or remove query results, close the query results panel within the** *Information panel***.**

#### **7. Show legend information**

**To show legend information of all visible map layers, go to** *the Information Panel*

> **and use the Panel Actions Menu on the upper right corner of the layers**

**tab. To return to the map layer list, use the Panel Actions Menu of the Legend tab. To view individual map legends, go to the layers tab in the Information panel and click the see legend information option, presented at each lowest order map layer.**

#### **8. Show source information**

**To show source information (metadata of the map layer), go to the layers tab within the**

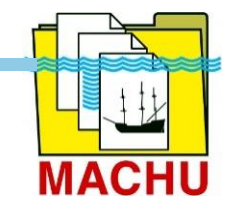

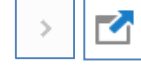

*Information Panel* **and select the arrow next right of a**

**lowest order map layer. Then click the metadata button.**

#### **9. Add new map layer**

**Within the Task menu, use the upload button to add temporary map layers.**

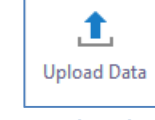

**Supported file types include .csv, .xlsx, .kml, .shp, .gpx, or a .zip containing a FileGDB or shapefile***.* **(Notice: Within this version of the GeoWeb HTML-viewer, it is not possible to add online map services).**

#### **10. Add coordinates**

**To add or find a map location based on coordinates, use the Plot Coordinates button in the Tasks menu. Within the Plot**

**Coordinates Panel, select a preferred coordinate presentation. Hoover the mouse over the** *Map* **to**

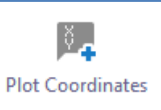

**view representative coordinates in the Plot Coordinates Panel and click on the map to plot coordinates on the map. Alternatively add coordinates manually within the Plot Coordinates Panel and click 'Add' to plot coordinates on the map. To hide, edit or remove coordinates, use the dotted action button, right next to the coordinates in the Plot Coordinate Panel. Alternatively, right mouse click on the map and select the 'plot a coordinate' option to plot a coordinate on the** *Map***. Plotted coordinates can also be removed by using the erase option in the Draw menu. To find multiple coordinate locations, upload coordinates by file, See 9.**

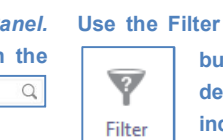

# **The Main Screen**

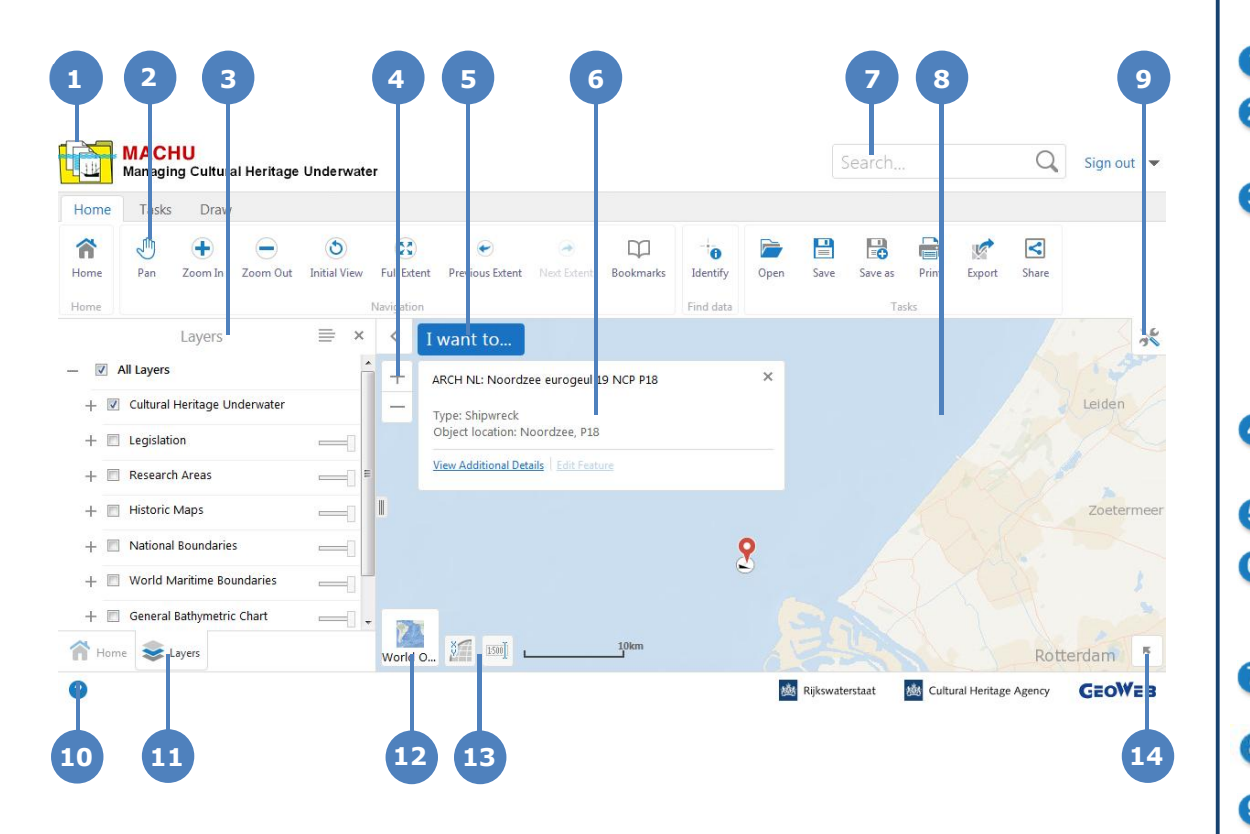

## **11. Add notes**

 $\bullet$  .  $\frac{1}{2}$   $\frac{1}{2}$  $\overline{\phantom{0}}$ Fdit Point

**To add notes (sketches and text), use the Draw multi tool next to the Add a point button on the Draw menu.**

**To change or remove notes, use the edit button.**

#### **12. Generate a profile**

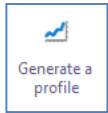

**To generate a profile of the underwater** *<u><b>* floor level, use the Generate a Profile</u> **Generate a tool in the Tasks menu. Draw a line on the** *Map a***nd the tool will generate a**

**profile based on the floor level of the General Bathymetric Chart.**

#### **13. Save and share a project**

**To save a project, go to the Home menu, and use the Save (for existing projects) or**

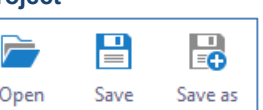

**the Save as button (for new projects). Projects will be saved on the GeoWeb-server. NOTICE: maintenance of these projects is not guaranteed! When saving a project, an URL is provided that can be used to share the project between MACHU-users.**

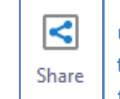

**Open, delete, edit or share a saved project**  $\left|\left|\left|\right|\right|\right|$  using the Open Project button. To share **share the present** *Map*, use the share button in  **the Home menu.**

# **The Main Screen Elements**

**Title Bar**: Displays the logo and name of the application.

**Toolbar**: The Toolbar contains the tools that control how you interact with the map. Some tools are grouped by function. The toolbar has multiple tabs containing groups of tools.

**Information Panel**: The Information Panel is an area that has multiple purposes. It is used to list important information, for example, it displays the Map Layers list where you can select different layers to hide or show on the map. If you do a search or you use an Identify tool, it displays a list of map features in the Results List. At other times, the Information Panel contains a menu that you can use to perform tasks, for example, print the map. Each time you use the panel for a new function, it is opened in a separate tab that appears at the bottom of the panel. You can click each tab to return to that function.

**Zoom tool**: Use this tool to zoom in or out on the map by clicking the **+** or **-**. You could also use a mouse wheel to zoom or hold the shift-key while dragging a zoom area.

**I Want To Menu:** A menu of shortcuts to a selection of tools.

**Map Tip**: Map tips appear when you click on a feature listed in the Results List, or when you use one of the Identify tools. Click **View Additional Details** to find more information about the feature in the map tip. Click **Add To Results** to add this feature to the Identify Results list.

**Search box:** You can type in the name of a feature to search for it on the map.

**Map**: The map window where you interact with the map by zooming, panning, annotating, or right-clicking to get more information.

 $\bullet$ **Toolbar** icon: Shows or hides the Toolbar when you click the icon.

**Information button**: to open Quick Reference.

**Information Panel** tabs: This location displays a tab for each function you open in the Information Panel. Click a tab to activate that function in the Information Panel. For example the map legend panel and the map layers panel.

**Base map selector:** Select background of map.

**Coordinate and scale setting tools:** C**o**nfigure coordinate presentation  $(13)$ and scale presentation.

**Overview Map:** Displays a thumbnail of the whole map with the current view shown as a small square on the map. The Overview Map is an orientation tool to identify which part of the overall map you are currently zoomed in to. To display or hide the Overview Map, click the arrow in the top left corner.

20180430